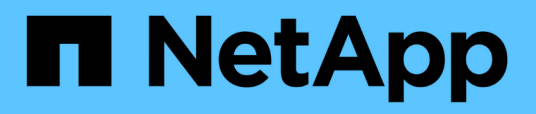

### **Esecuzione dell'aggiornamento del software**

OnCommand Insight

NetApp April 01, 2024

This PDF was generated from https://docs.netapp.com/it-it/oncommand-insight/installwindows/upgrading-insight.html on April 01, 2024. Always check docs.netapp.com for the latest.

# **Sommario**

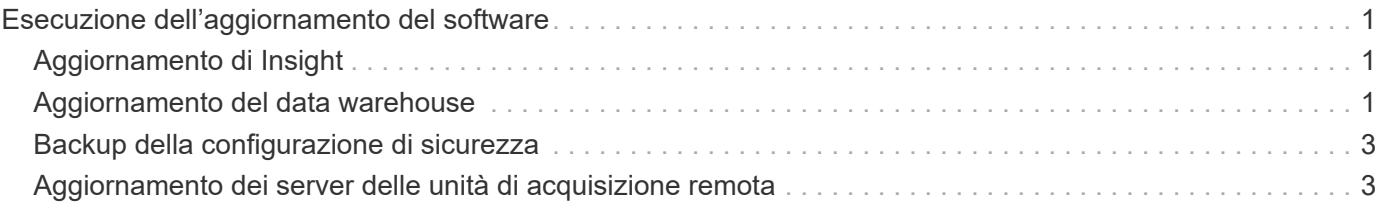

# <span id="page-2-0"></span>**Esecuzione dell'aggiornamento del software**

Dopo aver completato tutte le attività dei prerequisiti, è possibile aggiornare tutti i componenti Insight a una nuova release scaricando ed eseguendo il pacchetto di installazione applicabile su ciascun server.

## <span id="page-2-1"></span>**Aggiornamento di Insight**

Dopo aver completato tutte le attività dei prerequisiti, accedere al server Insight ed eseguire il pacchetto di installazione per completare l'aggiornamento. Il processo di aggiornamento disinstalla il software esistente, installa il nuovo software e riavvia il server.

### **Prima di iniziare**

Il pacchetto di installazione di Insight deve trovarsi sul server.

#### **Fasi**

- 1. Accedere al server Insight utilizzando un account che dispone delle autorizzazioni di amministratore locale di Windows.
- 2. Individuare il pacchetto di installazione Insight (SANscreenServer-x64-version numberbuild number.msi) Utilizzando Esplora risorse e fare doppio clic su di esso.

Viene visualizzata la procedura guidata di installazione guidata di OnCommand.

- 3. Spostare la finestra di avanzamento dal centro dello schermo e allontanarla dalla finestra dell'installazione guidata **Setup** in modo che gli errori generati non vengano nascosti.
- 4. Seguire le istruzioni dell'installazione guidata.

Si consiglia di lasciare selezionate tutte le impostazioni predefinite.

#### **Al termine**

Per verificare se l'aggiornamento è stato eseguito correttamente o se sono stati generati errori, controllare il log di aggiornamento nella seguente posizione: <install directory>\SANscreen\wildfly\standalone\log.

### <span id="page-2-2"></span>**Aggiornamento del data warehouse**

Dopo aver completato tutte le attività dei prerequisiti, è possibile accedere al server Data Warehouse ed eseguire il pacchetto di installazione per completare l'aggiornamento.

### **A proposito di questa attività**

L'aggiornamento inline non è supportato dal Data Warehouse (DWH). Per eseguire l'aggiornamento alla nuova versione del software DWH, procedere come segue.

Quando si aggiorna DWH, la cartella contenente il backup del vault dello strumento *securityadmin* viene eliminata. Si consiglia vivamente di eseguire il backup del vault prima di aggiornare DWH. Per riferimento, le cartelle predefinite del vault sono le seguenti:

- $\left( \begin{array}{c} 1 \end{array} \right)$
- Cartella del vault (vault in uso):%SANSCREEN\_HOME%\wildfly\standalone\configuration\vault

• Backup del vault: %SANSCREEN\_HOME%\backup\vault

Vedere ["Gestione della sicurezza nel Data Warehouse"](http://ie-docs.rtp.openeng.netapp.com/oci-73_ram/topic/com.netapp.doc.oci-acg/GUID-E3351676-2088-4767-AAB5-CB1D8476291C.html?resultof=%22%76%61%75%6c%74%22%20) per ulteriori informazioni.

#### **Fasi**

- 1. Accedere al server DWH utilizzando un account che dispone delle autorizzazioni di amministratore locale di Windows.
- 2. Eseguire il backup di DWH DB e Reports utilizzando l'interfaccia del portale DWH.
- 3. Eseguire il backup della configurazione di protezione se il server utilizza una configurazione di protezione non predefinita.
- 4. Disinstallare il software DWH dal server.
- 5. Riavviare il server per rimuovere i componenti dalla memoria.
- 6. Installare la nuova versione di DWH sul server.

L'installazione richiede circa 2 ore. Si consiglia di lasciare selezionate tutte le impostazioni predefinite.

- 7. Ripristinare la configurazione di sicurezza non predefinita sul server DWH.
- 8. Ripristinare il database DWH sul server.

#### **Al termine**

Dopo l'aggiornamento, è necessario ripristinare il database Data Warehouse, che può richiedere più tempo o meno dell'aggiornamento.

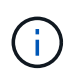

Durante un aggiornamento di OnCommand Insight, non è raro che un cliente passi a un server Insight diverso. Se il server Insight è stato modificato, dopo il ripristino del database del data warehouse i connettori esistenti puntano all'indirizzo IP o al nome host del server precedente. Si consiglia di eliminare il connettore e crearne uno nuovo, per evitare possibili errori.

#### **Conservazione delle impostazioni Cognos personalizzate durante un aggiornamento del Data Warehouse**

Le impostazioni Cognos personalizzate, come le impostazioni e-mail SMTP non predefinite, non vengono automaticamente sottoposte a backup come parte di un aggiornamento di Data Warehouse. È necessario documentare e ripristinare manualmente le impostazioni personalizzate dopo un aggiornamento.

Prima di aggiornare Data Warehouse, preparare un elenco di controllo con tutte le impostazioni Cognos personalizzate che si desidera conservare e rivedere l'elenco prima di aggiornare il sistema. Una volta completato l'aggiornamento, è possibile ripristinare manualmente i valori per ripristinarli nelle impostazioni della configurazione originale.

## <span id="page-4-0"></span>**Backup della configurazione di sicurezza**

Quando l'ambiente Insight utilizza una configurazione di sicurezza non predefinita, è necessario eseguire il backup della configurazione di sicurezza e ripristinare la configurazione di sicurezza dopo l'installazione del nuovo software. Prima di ripristinare il backup del database Data Warehouse, è necessario ripristinare la configurazione di sicurezza.

#### **A proposito di questa attività**

Si utilizza securityadmin per creare un backup della configurazione e ripristinare la configurazione salvata. Per ulteriori informazioni, cercare securityadmin Nel Centro documentazione OnCommand Insight: <http://docs.netapp.com/oci-73/index.jsp>

### <span id="page-4-1"></span>**Aggiornamento dei server delle unità di acquisizione remota**

Dopo aver completato tutte le attività dei prerequisiti, è possibile accedere al server dell'unità di acquisizione remota ed eseguire il pacchetto di installazione per completare l'aggiornamento. Questa attività deve essere eseguita su tutti i server di acquisizione remoti del proprio ambiente.

#### **Prima di iniziare**

- È necessario aver aggiornato OnCommand Insight.
- Il pacchetto di installazione di OnCommand Insight deve trovarsi sul server.

#### **Fasi**

- 1. Accedere al server dell'unità di acquisizione remota utilizzando un account che dispone delle autorizzazioni di amministratore locale di Windows.
- 2. Individuare il pacchetto di installazione Insight (RAU-x64-version\_number-build\_number.msi) Utilizzando Esplora risorse e fare doppio clic su di esso.

Viene visualizzata l'installazione guidata di OnCommand Insight.

- 3. Spostare la finestra di avanzamento dell'installazione guidata dal centro della schermata e allontanarla dalla finestra dell'installazione guidata in modo che gli errori generati non vengano nascosti.
- 4. Seguire le istruzioni dell'installazione guidata.

Si consiglia di lasciare selezionate tutte le impostazioni predefinite.

#### **Al termine**

- Per verificare se l'aggiornamento è stato eseguito correttamente o se sono stati generati errori, controllare il log di aggiornamento nella seguente posizione: <install directory>\SANscreen\bin\log.
- Utilizzare securityadmin tool per ripristinare la sicurezza salvata

configurazione. Per ulteriori informazioni, cercare securityadmin in OnCommand Insight

Centro di documentazione: <http://docs.netapp.com/oci-73/index.jsp>

• Cancellare la cache e la cronologia del browser per assicurarsi di ricevere i dati più recenti dal server.

#### **Informazioni sul copyright**

Copyright © 2024 NetApp, Inc. Tutti i diritti riservati. Stampato negli Stati Uniti d'America. Nessuna porzione di questo documento soggetta a copyright può essere riprodotta in qualsiasi formato o mezzo (grafico, elettronico o meccanico, inclusi fotocopie, registrazione, nastri o storage in un sistema elettronico) senza previo consenso scritto da parte del detentore del copyright.

Il software derivato dal materiale sottoposto a copyright di NetApp è soggetto alla seguente licenza e dichiarazione di non responsabilità:

IL PRESENTE SOFTWARE VIENE FORNITO DA NETAPP "COSÌ COM'È" E SENZA QUALSIVOGLIA TIPO DI GARANZIA IMPLICITA O ESPRESSA FRA CUI, A TITOLO ESEMPLIFICATIVO E NON ESAUSTIVO, GARANZIE IMPLICITE DI COMMERCIABILITÀ E IDONEITÀ PER UNO SCOPO SPECIFICO, CHE VENGONO DECLINATE DAL PRESENTE DOCUMENTO. NETAPP NON VERRÀ CONSIDERATA RESPONSABILE IN ALCUN CASO PER QUALSIVOGLIA DANNO DIRETTO, INDIRETTO, ACCIDENTALE, SPECIALE, ESEMPLARE E CONSEQUENZIALE (COMPRESI, A TITOLO ESEMPLIFICATIVO E NON ESAUSTIVO, PROCUREMENT O SOSTITUZIONE DI MERCI O SERVIZI, IMPOSSIBILITÀ DI UTILIZZO O PERDITA DI DATI O PROFITTI OPPURE INTERRUZIONE DELL'ATTIVITÀ AZIENDALE) CAUSATO IN QUALSIVOGLIA MODO O IN RELAZIONE A QUALUNQUE TEORIA DI RESPONSABILITÀ, SIA ESSA CONTRATTUALE, RIGOROSA O DOVUTA A INSOLVENZA (COMPRESA LA NEGLIGENZA O ALTRO) INSORTA IN QUALSIASI MODO ATTRAVERSO L'UTILIZZO DEL PRESENTE SOFTWARE ANCHE IN PRESENZA DI UN PREAVVISO CIRCA L'EVENTUALITÀ DI QUESTO TIPO DI DANNI.

NetApp si riserva il diritto di modificare in qualsiasi momento qualunque prodotto descritto nel presente documento senza fornire alcun preavviso. NetApp non si assume alcuna responsabilità circa l'utilizzo dei prodotti o materiali descritti nel presente documento, con l'eccezione di quanto concordato espressamente e per iscritto da NetApp. L'utilizzo o l'acquisto del presente prodotto non comporta il rilascio di una licenza nell'ambito di un qualche diritto di brevetto, marchio commerciale o altro diritto di proprietà intellettuale di NetApp.

Il prodotto descritto in questa guida può essere protetto da uno o più brevetti degli Stati Uniti, esteri o in attesa di approvazione.

LEGENDA PER I DIRITTI SOTTOPOSTI A LIMITAZIONE: l'utilizzo, la duplicazione o la divulgazione da parte degli enti governativi sono soggetti alle limitazioni indicate nel sottoparagrafo (b)(3) della clausola Rights in Technical Data and Computer Software del DFARS 252.227-7013 (FEB 2014) e FAR 52.227-19 (DIC 2007).

I dati contenuti nel presente documento riguardano un articolo commerciale (secondo la definizione data in FAR 2.101) e sono di proprietà di NetApp, Inc. Tutti i dati tecnici e il software NetApp forniti secondo i termini del presente Contratto sono articoli aventi natura commerciale, sviluppati con finanziamenti esclusivamente privati. Il governo statunitense ha una licenza irrevocabile limitata, non esclusiva, non trasferibile, non cedibile, mondiale, per l'utilizzo dei Dati esclusivamente in connessione con e a supporto di un contratto governativo statunitense in base al quale i Dati sono distribuiti. Con la sola esclusione di quanto indicato nel presente documento, i Dati non possono essere utilizzati, divulgati, riprodotti, modificati, visualizzati o mostrati senza la previa approvazione scritta di NetApp, Inc. I diritti di licenza del governo degli Stati Uniti per il Dipartimento della Difesa sono limitati ai diritti identificati nella clausola DFARS 252.227-7015(b) (FEB 2014).

#### **Informazioni sul marchio commerciale**

NETAPP, il logo NETAPP e i marchi elencati alla pagina<http://www.netapp.com/TM> sono marchi di NetApp, Inc. Gli altri nomi di aziende e prodotti potrebbero essere marchi dei rispettivi proprietari.